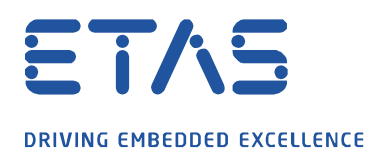

**Frage:** 

**Wie kann ich die Signalkurvendarstellung in MDA V8 anpassen?**

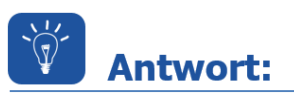

**Um die Signalkurvendarstellung in MDA V8 anzupassen, sind die Einstellungen durch einen Klick in der Spalte Stil auf das farbige Quadrat des gewünschten Signals aufzurufen.**

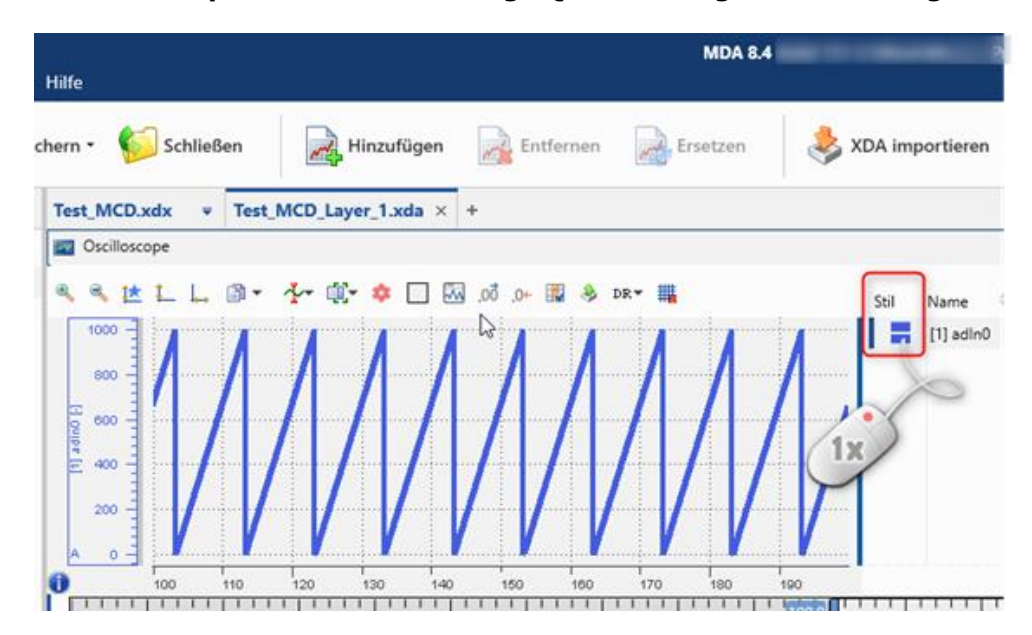

Ein Pop-up Fenster öffnet sich:

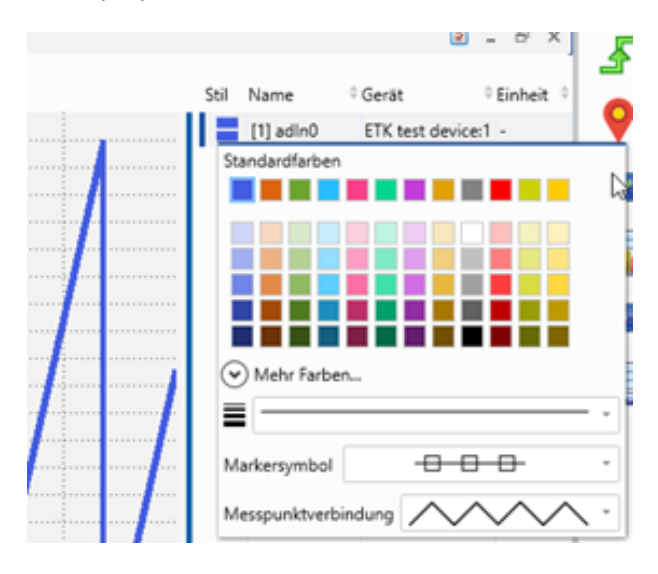

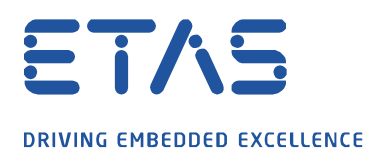

Sie können eine der folgenden Aktionen durchführen:

1. Sie können eine **Farbe** aus den **Standardfarben** wählen. Um eine **andere Farbe** zu definieren und auszuwählen, klicken Sie auf **Mehr Farben...**

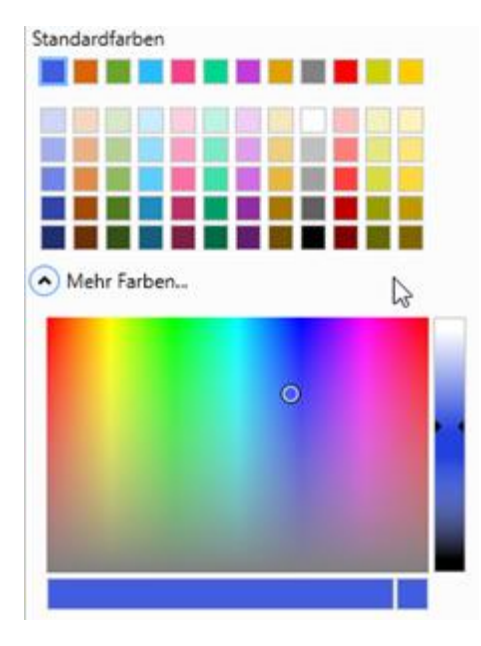

2. Für analoge Signale können Sie die **Linienstärke** anpassen. Klicken Sie auf das Drop-down-Menü und wählen Sie eine der fünf verschiedenen Stärken aus.

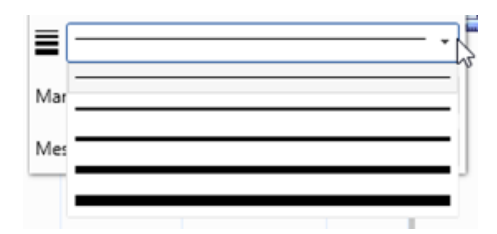

3. Sie können die **Erscheinung des Symbols** verändern. Wählen Sie das bevorzugte **Markersymbol** aus. Die Markersymbole werden erst angezeigt, wenn durch einen entsprechenden Zoomfaktor einzelne Messpunkte aufgelöst werden können.

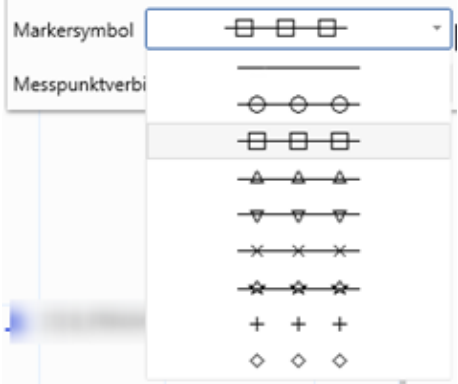

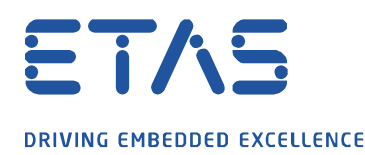

4. Für analoge Signale können Sie die **Messpunkteverbindung** zwischen den Messwerten definieren. Die Berechnung des Signals wird durch diese grafische Einstellung nicht beeinflusst.

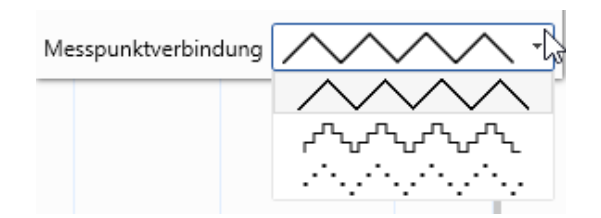

Sie können **mehrere Signale** auswählen und **gleichzeitig** deren Einstellung anpassen.

Wenn ein bestimmtes Signal eine ausgewählte Einstellung nicht unterstützt, bleibt diese Einstellung unverändert.

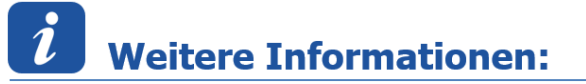

Weiterführende Informationen zu Signalkurvendarstellungen finden Sie in MDA V8 über Hilfe (F1) unter Instrumente Oszilloskop Signale anpassen im Bereich **Aussehen des Signals definieren**.

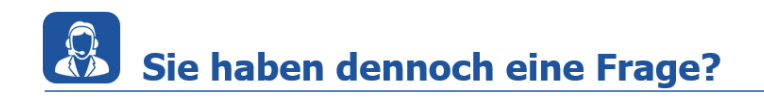

Für weitere Fragen stehen wir Ihnen gern zur Verfügung. Unsere Hotline-Nummer finden Sie unter<http://www.etas.com/de/hotlines.php>

Die hier dargestellten Informationen (hier auch "FAQ" genannt) werden ohne jegliche (ausdrückliche oder konkludente) Gewährleistung, Garantie bzw. Zusage über Vollständig- oder Richtigkeit zur Verfügung gestellt. Außer im Falle vorsätzlicher Schädigung, haftet ETAS nicht für Schäden, die durch oder in Folge der Benutzung dieser Informationen (einschließlich indirekte, mittelbare oder sonstige Folgeschäden) aufgetreten können bzw. entstanden sind.